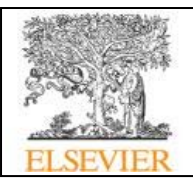

## **ScienceDirect eBooks**

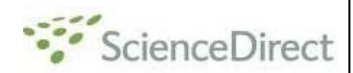

**ScienceDirect eBooks** เปนฐานขอมูลหนังสืออิเล็กทรอนิกสสาขาตางๆ คูมือและ หนังสือชุดของสํานักพิมพ **Elsevier** ที่ จุฬาลงกรณ์มหาวิทยาลัย ได้รับสิทธิ์ให้เข้าทดลองใช้จำนวน 500 รายการจาก 4,000 รายการ (ยกเว้นหนังสือชุด : Advances in…) ครอบคลุม 18 สาขาวิชาทางด้านวิทยาศาสตร์ ได้แก่ Agricultural and Biological Sciences; Biochemistry, Genetics and Molecular Biology; Chemical Engineering; Chemistry; Computer Science; Earth and Planetary Sciences; Energy; Engineering; Environmental Science; Immunology and Microbiology; Material Sciences; Mathematics; Medicine and Dentistry; Neuroscience; Pharmacology, Toxicology and Pharmaceutical Science; Physics and Astronomy; Psychology และ Veterinary Science and Veterinary Medicine โดยประชาคมจุฬาฯ สามารถเข้าใช้งานได้จนกว่าจะสิ้นสุดการทดลองใช้ ิ้ (เร มต งแตเดือน พ.ค. 2550) ิ่ ั้

## **การเขาใชงาน**

จาก [URL: http://www.car.chula.ac.th/curef-db/slist.html](http://www.car.chula.ac.th/curef-db/slist.html#science)  <u>[#science](http://www.car.chula.ac.th/curef-db/slist.html#science)</u> ภายใต้ฐานข้อมูล CU Reference Databases เลือกชื่อฐาน ScienceDirect eBooks จะพบหน้าจอการไล่ ื่ เรียงดูรายช อหนังสืออิเล็กทรอนิกสทั้งหมดเรียงตามอักษร ื่ ดังภาพ

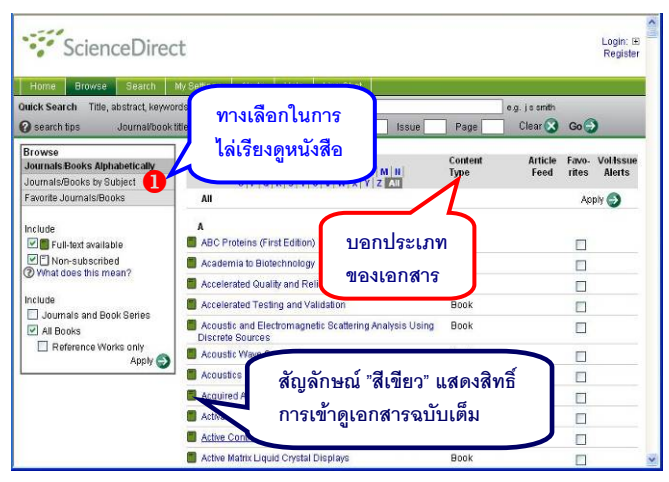

หากต้องการดูรายชื่อหนังสือตามสาขาวิชา ให้คลิกที่ทางเลือก ื่ ี่ **Journals/Books by Subject** (หมายเลข $\bigcirc$ ในภาพ) จะพบ หน้าจอแสดงการแบ่งสาขาหลัก/ สาขาย่อย เมื่อคลิกเลือก ื่ สาขาย่อยที่สนใจ จะแยกเป็นหัาข้อย่อยลงไปอีก ดังกาพ

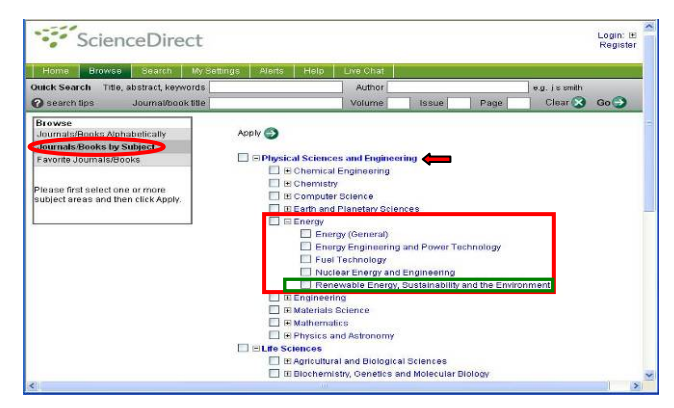

*ตัวอย่าง* จากสาขาหลักที่สนใจ คือ Physical Sciences and Engineering หากต้องการดูเฉพาะสาขาย่อย Energy ทั้งหมด ให้คลิกเพื่อทำเครื่องหมาย  $\boxdot$  ในกรอบหน้า Energy ื่ ื่ แล้วคลิก <sup>Apply</sup> 2 แต่หากต้องการดูเพียงหัวข้อย่อยของ Energy ให้คลิกที่เครื่องหมาย + ข้างหน้า Energy จะพบการ แบ่งหัวข้อย่อยของ Energy เมื่อคลิกเลือกหัวข้อย่อย Renewable Energy, Sustainability and the Environment จะพบหน้าจอแสดงรายชื่อสิ่งพิมพ์ ดังภาพ ิ่

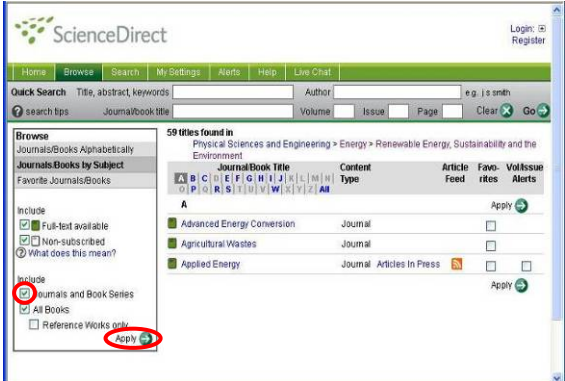

คลิกเพื่อลบเครื่องหมาย  $\vartriangleright$  ที่อยู่ในกรอบ สี่เหลี่ยมข้างหน้า ื่ ทางเลือก Journals and Book Series ออก และคลิกที่ปุม ระบบจะแสดงผลเฉพาะรายการที่จัดเปน Book เรียงตามตัวอักษรเพื่อให้คลิกเลือกได้ ดังภาพ

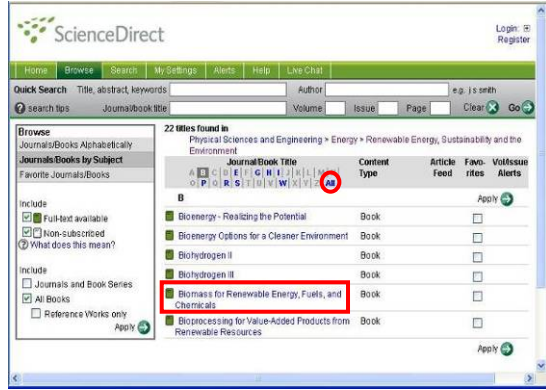

หากต้องการดูรายชื่อหนังสือทั้งหมดในหัวข้อ Renewable ื่ Energy, Sustainability and the Environment ใหคลิกท ี่ **All**

เมื่อสนใจรายการใด ให้คลิกที่ชื่อเรื่องนั้น ื่ จะพบรายการสารบัญของรายการดังกลาว สามารถคลิกท **PDF** ในแตละรายการเพ อเรียกดูเอกสารฉบับเต็มของรายการ ื่ นั้น ในแบบ PDF ไฟล์

## **การคนหา**

คลิกปุ่ม <mark>พ<sup>ระละก</sup>่า ที่อยู่ทางด้านบนของจอภาพ จะพบหน้าจอ</mark> การค้นหาแบบ Advanced Search ให้คลิกเลือกที่แถบการ ้สืบค้นจาก Books จากนั้น พิมพ์คำค้น พร้อมระบุเขตข้อมูล และเงื่อนไขการค้นที่ต้องการ ก่อนคลิกปุ่ม Search *ตัวอย่าง ค้*นหาหนังสือที่มีเรื่องเกี่ยวกับ radiology ในเขต ื่  $\mathcal{L}^{\mathcal{L}}(\mathcal{L}^{\mathcal{L}})$  and  $\mathcal{L}^{\mathcal{L}}(\mathcal{L}^{\mathcal{L}})$  and  $\mathcal{L}^{\mathcal{L}}(\mathcal{L}^{\mathcal{L}})$ ข้อมูล Article or Chapter Title ดังตัวอย่าง

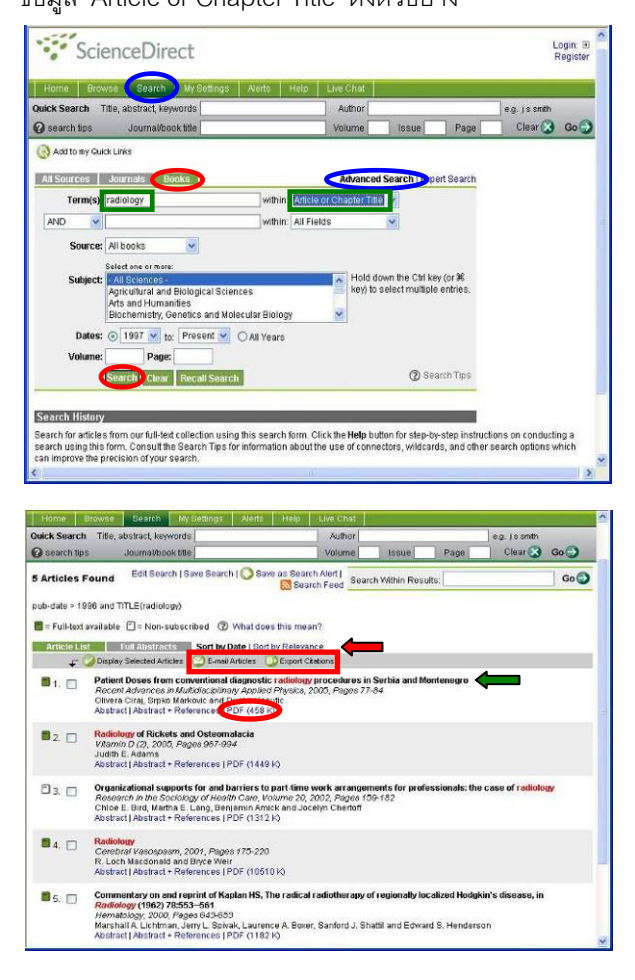

้การเข้าดูเอกสารฉบับเต็ม ที่หน้าจอแสดงรายการผลลัพธ์ ดังภาพข้างต้น จะปรากภ สัญลักษณ์ "สีเขียว" ข้างหน้ารายการนั้นๆ ได้แก่ ั้

หมายถึง สามารถดูเอกสารฉบับเต็มได

 $\Box$  หมายถึง ไม่สามารถดูเอกสารฉบับเต็มได้ เพราะไม่ได้บอกรับ

มีทางเลือกสำหรับจัดเรียง/ เรียกดูผลลัพธ์ ดังนี้

จัดเรียงรายการผลลัพธ์ตามวันที่เรียงจากล่าสุดก่อน จัดเรียงรายการผลลัพธ์ตามความเกี่ยวข้อง กับเน อหา ื้

Article List แสดงรายการผลลัพธ์เฉพาะข้อมูลบรรณานุกรม แสดงรายการผลลัพธ์เป็นข้อมูลบรรณานุกรม

พร้คมบทคัดย่ค ดังตัวคย่าง

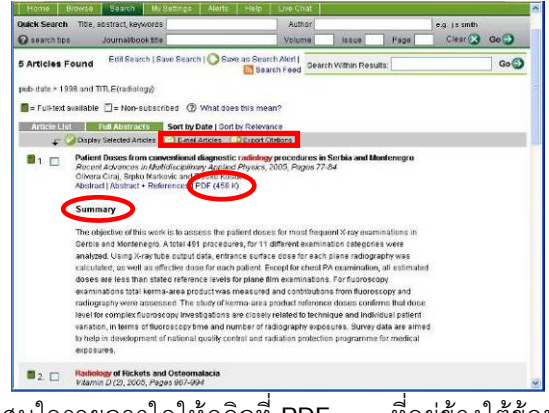

หากสนใจรายการใดให้คลิกที่ PDF ี<sub>ที</sub>่อย่ข้างใต้ข้อมล บรรณานุกรมรายการนั้นๆ เพื่อดูเอกสารฉบับเต็มได้ในรูปแบบ PDF ไฟล์ ดังตัวอย่าง ั้ ื่

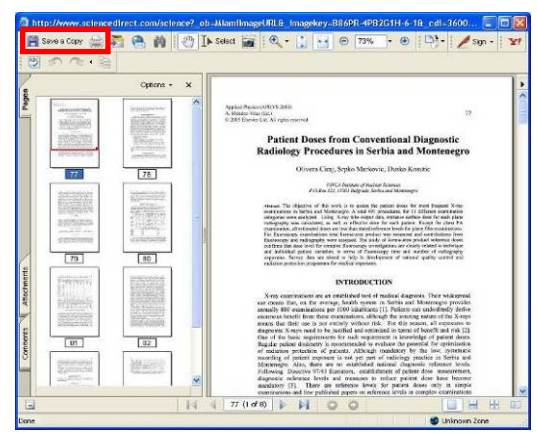

ใช้เครื่องมือของโปรแกรม Acrobat ในการเรียกดูข้อมูล ื่ การจัดการผลลัพธ

หน้าจอแสดงรายการผลลัพธ์ มีทางเลือกใช้งาน ดังนี้

O E-mail Articles **ออก ในกรณีต้องการส่งข้อมูลบรรณานุกรมแล**ะ บทคัดย่อพร้อม ไปถึง ผูรับผานทางอีเมล links ของรายการผลลัพธแตละรายการ

ี้

| ใช้เมื่อต้องการจัดเก็บข้อมูลบรรณานุกรมและ ื่ เครื่องที่ใช้งานอยู่ต้องมีโปรแกรม EndNote อยู่ในเครื่อง บทคัดยอเปน text ไฟลหรือจัดเก็บในโปรแกรม EndNote โดย **่** 

หน้าจอแสดงเอกสารฉบับเต็ม มีทางเลือกสำหรับจัดการผลลัพธ์ คือ In เพื่อจัดเก็บเอกสารฉบับเต็มในรูปแบบPDF ไฟล์ และ ื่ เมื่อต้องการสั่งพิมพ์ ั่

จัดทําโดยกัลยายังสุขยิ่งและ เรืองศรีจุลละจินดา ฝายบริการชวยคนควาวิจัย หอสมุดกลาง สถาบันวิทยบริการจุฬาฯ (ฉบับพิมพคร งท ี่ 1) กันยายน 2550ั้